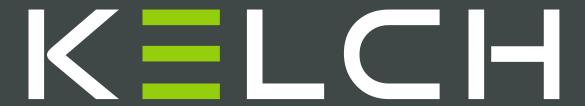

Quick Start Guide

KENOVA measure line VHE / VC

#### **Table of Contents**

| KELCH KENOVA measure line VHE / VC Software & Sample Part |
|-----------------------------------------------------------|
| solimare a cample rail                                    |
| Using this Guide                                          |
| Practice Drawing Boxes                                    |
| Step #1: Track Part with Horizontal Edge 4                |
| Step #2: Locate Stage with Vertical Edge 5                |
| Step #3: Save Program 6                                   |
| Step #4: Measure Diameter                                 |
| Step #5: Measure Height                                   |
| Step #6: Measure Horizontal Distance 9                    |
| Step #7: Locate Corners                                   |

| Step #8: Measure Vertical Distance                   |
|------------------------------------------------------|
| Step #9: Measure Corner Radius                       |
| Step #10: Measure Circle                             |
| Step #11: Locate Angular Edges                       |
| Step #12: Measure Angle                              |
| Step #13: Save Program                               |
| Step #14: Store Data                                 |
| Step #15: Run Report                                 |
| KELCH KENOVA measure line VHE / VC Inspection Report |
| Completed Program                                    |

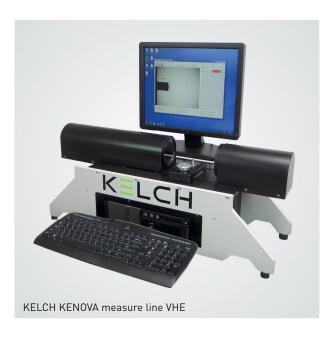

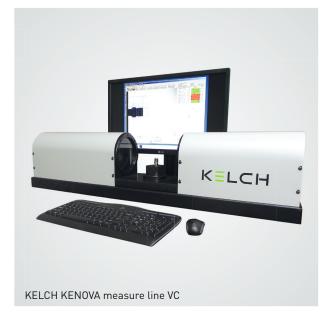

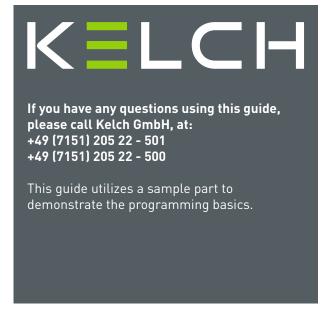

# **KELCH KENOVA** measure line VHE / VC Software and Sample Part

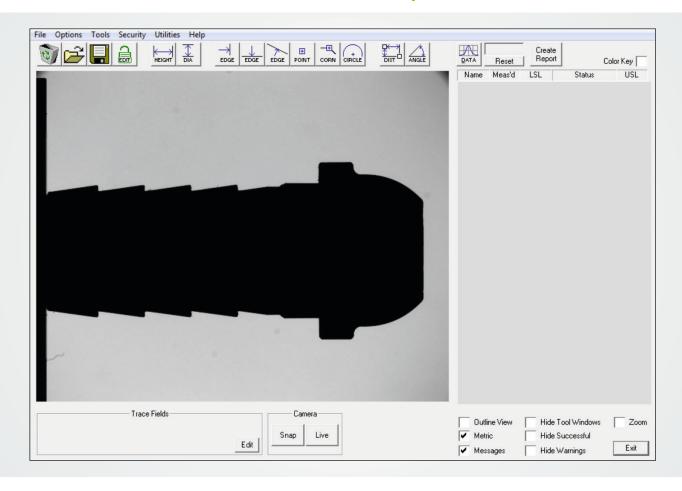

To use this guide, determine which of the following three scenarios applies to you:

- 1) I have an VHE / VC Inspection System, **and** I have the sample part:
  - Launch the software on the VHE / VC and place the Sample Part on the center of the stage.
- 2) I have an VHE / VC Inspection System, **but I do not** have the sample part:
  - You can follow this guide by loading a saved image of the sample part.

Launch the software on the VHE / VC. Select "File", then "Load Image". Select "5440K114.bmp" and click "Open". This will load a saved image of the Sample Part and you can program on that image, just as if the part were sitting on the VHE / VC.

- 3) I **do not** have an VHE / VC Inspection System:
  - You can follow this guide by loading a saved image of the sample part into the Offline
  - Version of the VHE / VC software. Download and install the Offline VHE / VC software from

our website: http://www.kelch.de/en/downloads-kopie.html

Launch the Offline VHE / VC software. Select "File", then "Load Image". Select "5440K114.bmp" and click "Open". This will load a saved image of the Sample Part and you can program on that image, just as if the part were sitting on the VHE / VC.

**NOTE:** The Offline Version of the VHE / VC software will run on any Microsoft Windows based computer and is best viewed at a screen resolution of 1024 x 768 pixels.

# Simple Instructions for the KELCH KENOVA measure line VHE / VC

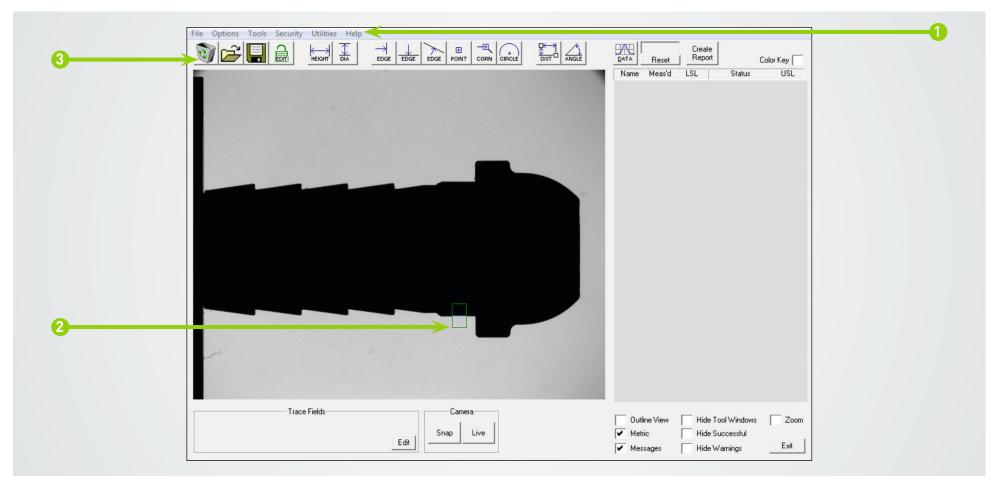

## It's Easy - Using this Guide

- 1) The numbers in these instructions match the numbers and green arrows in the screen capture above. For example, if this instruction (#1) indicated to click the "Help", then the #1 arrow in the screen capture would be pointing to the appropriate place on the screen, as shown
- 2) The size and position of the edge detection boxes are important. Try to locate the boxes as they appear on the image.
- 3) To clear the screen and start over at any time, click the Recycle Bin icon . CAUTION: The Recycle Bin will clear the current program and any unsaved work will be lost! You may have to restart at Step #1.

# Practice Drawing Boxes on the KELCH KENOVA measure line VHE / VC

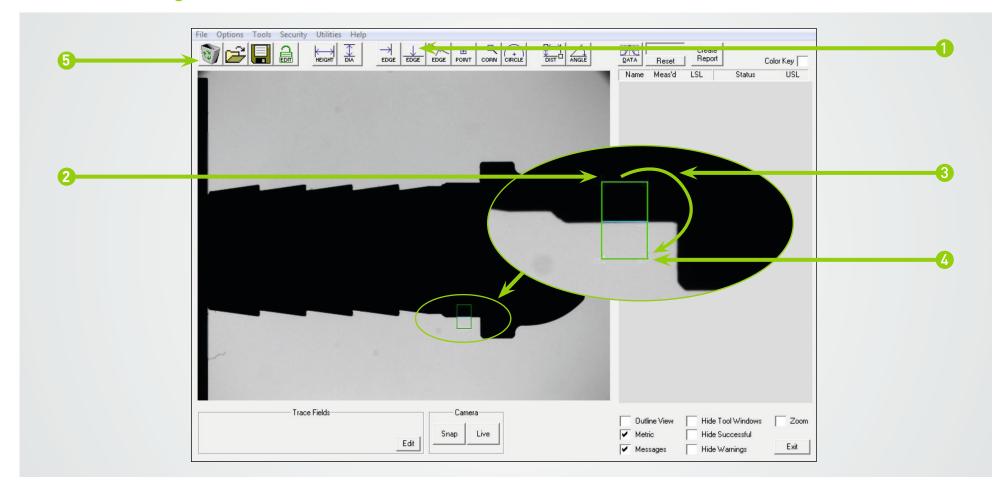

## It's easy - Click, Drag and Drop

- 1) To practice drawing edge boxes, begin by left clicking on the Horizontal Edge Tool ...
- 2) **Click:** Move the cursor to a location where the first corner of the box will start. Left click and hold the mouse button down.
- 3) **Drag:** While still holding the mouse button down, drag the cursor to size the box around the edge.

- 4) **Drop:** Release the mouse button to drop & lock the size of the box.
- 5) Click the Recycle Bin to clear the screen.
  Repeat these steps as needed before moving on.
  To surround the edge, the box starts **above**(or below) and to the **left** (or right) of the edge.

# Tracking a Part on the KELCH KENOVA measure line VHE / VC

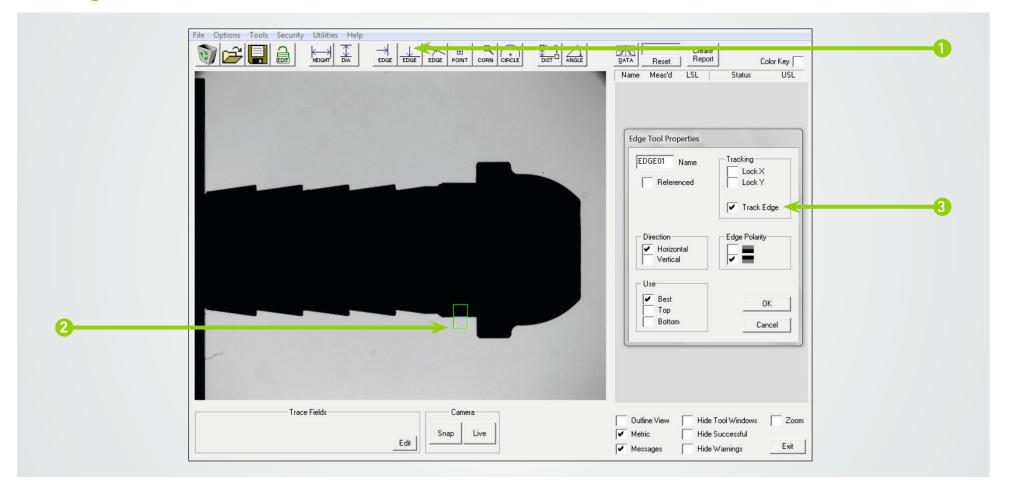

Step #1: Track Part with Horizontal Edge

- 1) Locate a horizontal edge on the part by first left clicking on the Horizontal Edge Tool .

  When you move the cursor, it will appear with the word "NEW".
- 2) Draw an edge detection box around the edge to be found, as shown.
- 3) Right-click, select "Edge Properties", and check the box labeled "Track Edge". Click OK.

**NOTE:** Unless needed to completely start over, do not delete your work or clear the screen as you progress. This guide is written in order, where one step relies on another to keep moving forward.

# Staging the Vertical Edge on the KELCH KENOVA measure line VHE / VC

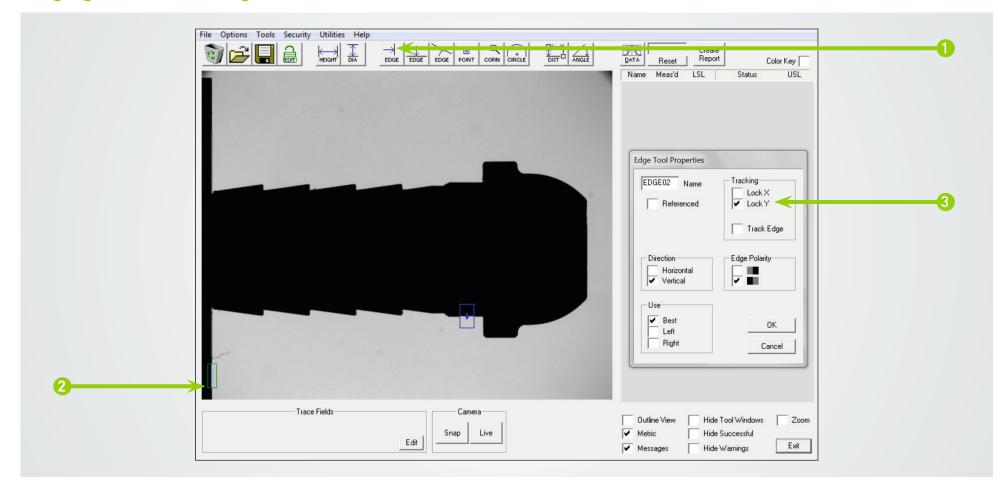

## Step #2: Locate Stage with Vertical Edge

- 1) Locate the stage edge by first left clicking on the Vertical Edge Tool . The cursor will appear with the word "NEW".
- 2) Draw an edge detection box around the edge to be found, as shown.
- 3) Right-click, select "Edge Properties", and check the box labeled "Lock Y". Click OK.

# Easy to Save on the KELCH KENOVA measure line VHE / VC

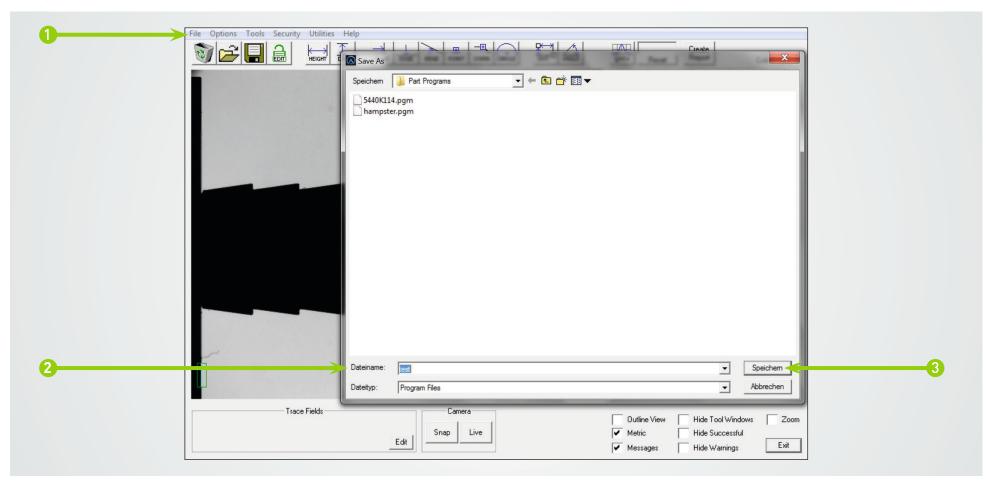

# Step #3: Save Program

- 1) Save the program by clicking "File", then "Save" . You can also click the Save Icon.
- 2) Enter the desired name of the program.
- 3) Click "Save".

**NOTE:** Saving early and often is a good practice to protect against unexpected loss of work.

## Measuring the Diameter on the KELCH KENOVA measure line VHE / VC

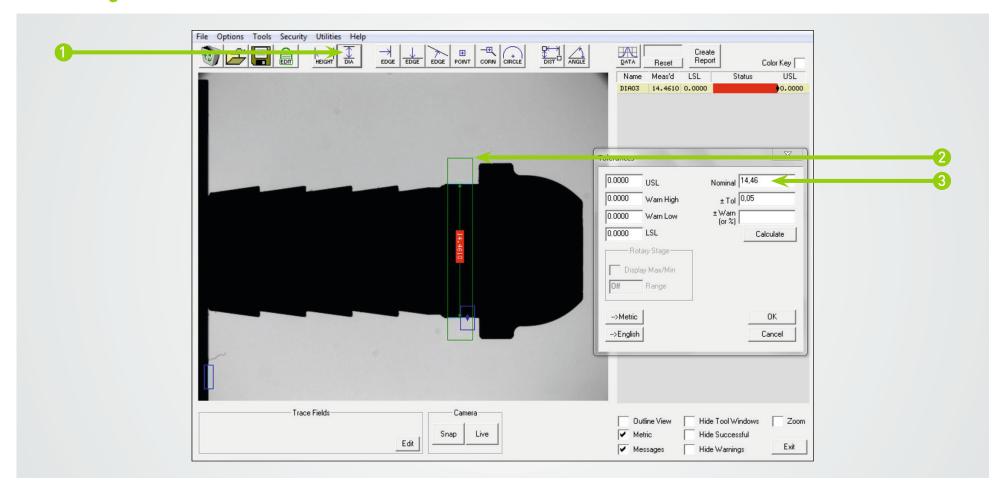

### Step #4: Measure Diameter

- 1) First, left click on the Diameter Tool . The cursor will appear with the word "NEW".
- 2) Draw an edge detection box over the diameter to be measured, as shown.
- 3) Right click, and then select "Tolerance". Enter 0.5500 in Nominal and 0.0050 in +/- Tol. Click OK.

**NOTE:** To start a measurement over, remove the box by right clicking, then select "Delete".

**NOTE:** To go back to a previously saved version of the program, click the Recycle Bin icon and then click OK to clear the current program. Click "File", and then "Open". Select the proper program, and then click "Open". Click the Edit Icon to unlock the program and uncheck "Hide Tool Windows".

# Measuring the Height on the KELCH KENOVA measure line VHE / VC

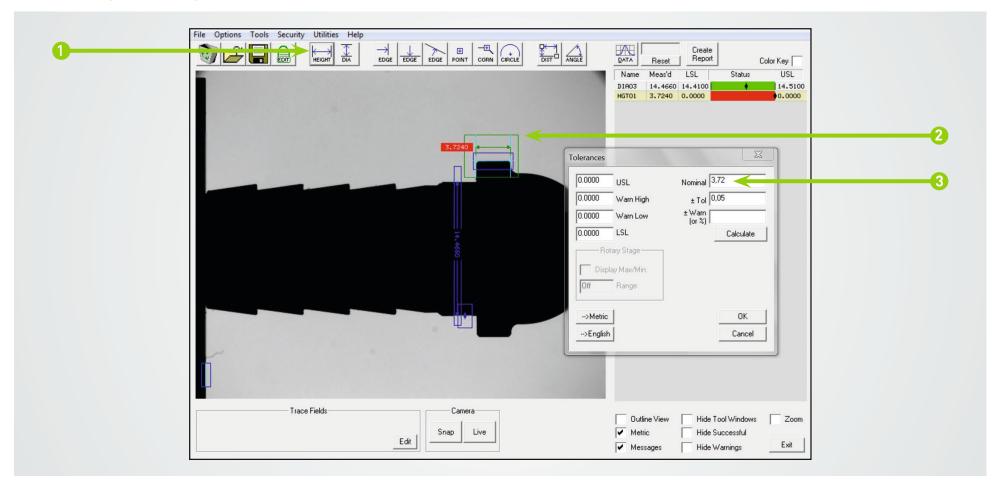

## Step #5 - Measure Height

- 1) First, left click on the Height Tool .

  The cursor will appear with the word "NEW".
- 2) Draw an edge detection box over the height to be measured, as shown.
- 3) Right click, and then select "Tolerance". Enter 0.1400 in Nominal and 0.0050 in +/- Tol. Click OK.

**NOTE:** A height is two vertical edges that are directly across from each other.

# Measuring the Horizontal Distances on the KELCH KENOVA measure line VHE / VC

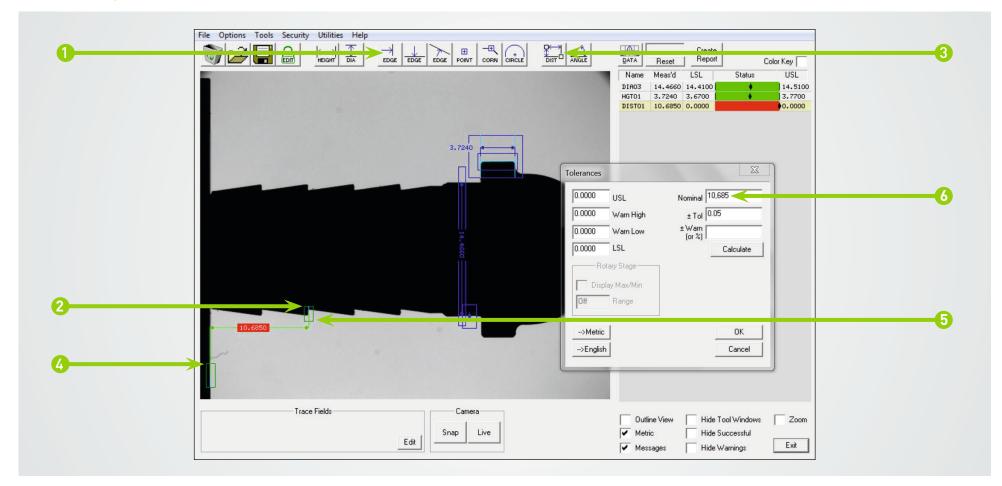

### Step #6 - Measure Horizontal Distance

- 1) First, left click on the Vertical Edge Tool . The cursor will appear with the word "NEW".
- 2) Draw an edge detection box around the edge to be used, as shown.
- 3) Left click on the Distance Tool 🔙 . The cursor will appear with "1 EDGE".
- 4) Left click on the stage edge box; the cursor will then appear with "2 EDGE".
- 5) Left click on the edge box that you first drew to get the distance measurement.
- 6) Right click, and then select "Tolerance". Enter 0.4000 in Nominal and 0.0050 in +/- Tol. Click OK.

# Locating Corners on the KELCH KENOVA measure line VHE / VC

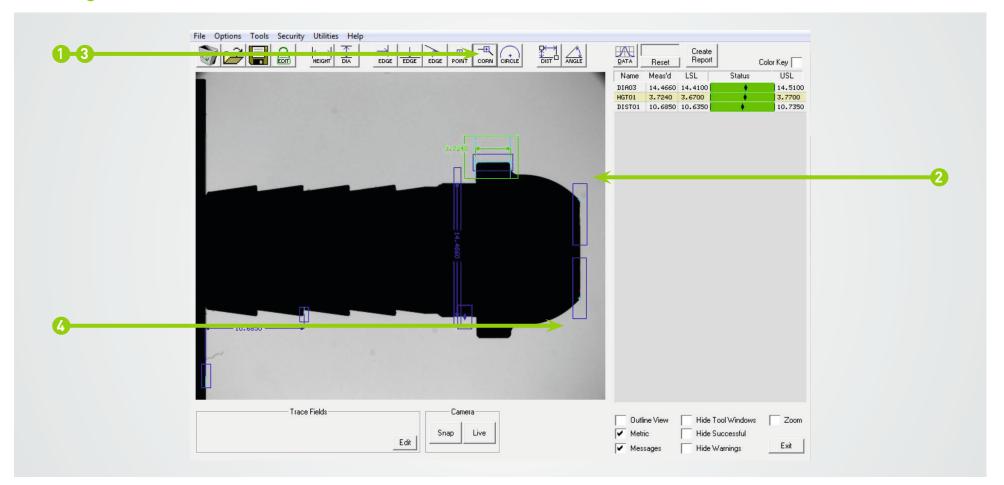

## Step #7 - Locate Corners

- 1) Left click on the Corner Tool . The cursor will appear with the word "NEW".
- 2) Draw a detection box to locate the corner (theoretical intersection) desired, as shown.
- 3) Again, left click on the Corner Tool. The cursor will appear with the word "NEW".
- 4) Draw a detection box to locate another second corner, as shown.

**NOTE:** You can save your work at any time by saving the program, as was done in Step #3.

# Measuring the Vertical Distances on the KELCH KENOVA measure line VHE / VC

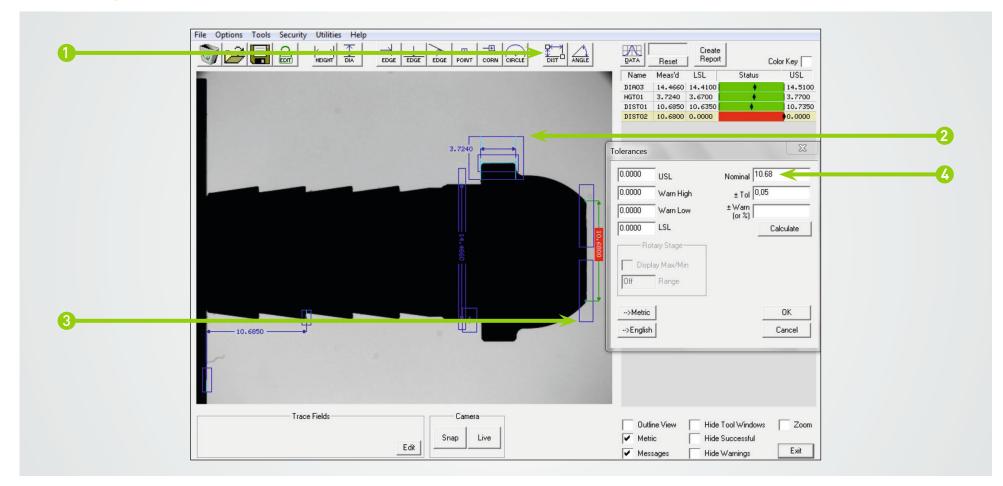

## Step #8 - Measure Vertical Distance

- 1) To begin, left click on the Distance Tool . The cursor will appear with "1 EDGE".
- 2) Left click on first corner box; the cursor will then appear with "2 EDGE".
- 3) Left click on the other corner box to get the distance measurement.
- 4) Right click, and then select "Tolerance". Enter 0.4100 in Nominal and 0.0150 in +/- Tol. Click OK.

# Measuring Corners on the KELCH KENOVA measure line VHE / VC

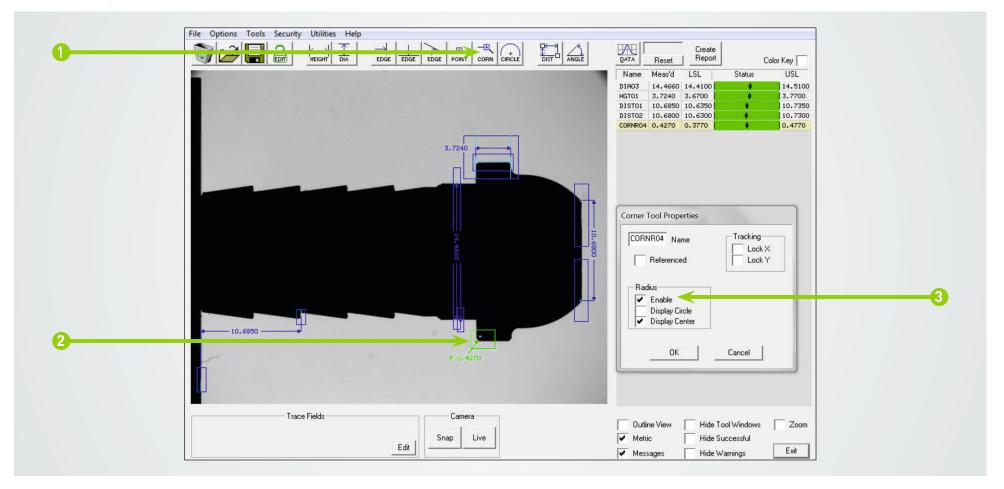

## Step #9 - Measure Corner Radius

- 1) Left click on the Corner Tool . The cursor will appear with the word "NEW".
- 2) Draw a detection box to locate the corner with a radius to be measured, as shown.
- 3) Right click and select "Corner Properties", then check the box labeled "Enabled" under radius. Click OK.
- 4) Right click, and then select "Tolerance". Enter 0.0150 in Nominal and 0.0050 in +/- Tol. Click OK.

# Measuring a Circle on the KELCH KENOVA measure line VHE / VC

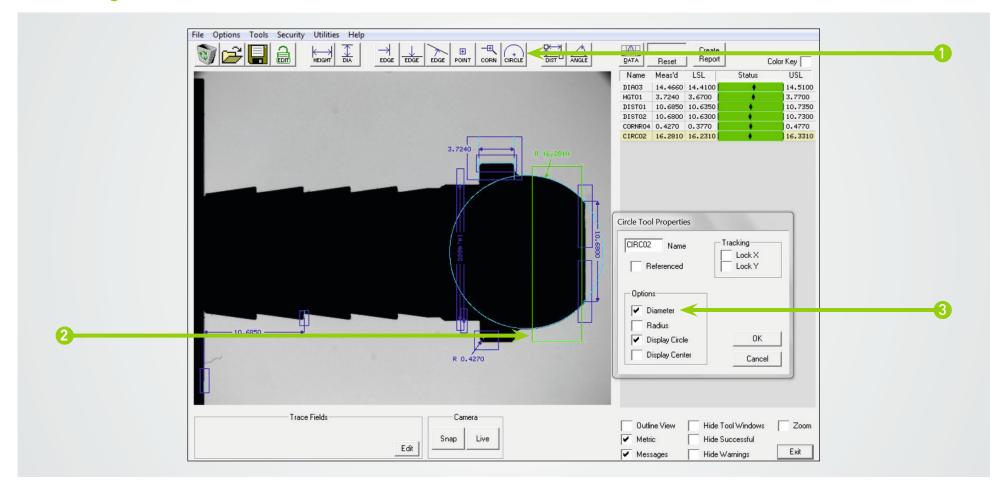

## Step #10 - Measure Circle

- 2) Draw a detection box around the circle to be measured, as shown.
- 3) Right click and select "Circle Properties", then check the box labeled "Diameter". Click OK.
- 4) Right click, and then select "Tolerance". Enter 0.6200 in Nominal and 0.0100 in +/- Tol. Click OK.

# Locating Angular Edges on the KELCH KENOVA measure line VHE / VC

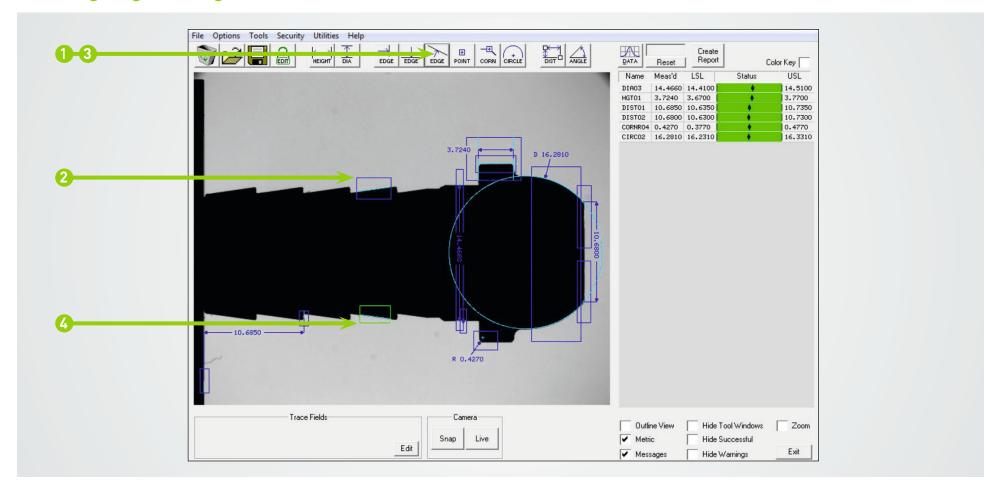

## Step #11 - Locate Angular Edges

- 1) Left click on the Angular Edge Tool ...
  The cursor will appear with the word "NEW".
- 2) Draw an edge detection box around the angular edge to be located, as shown
- 3) Again, left click on the Angular Edge Tool. The cursor will appear with the word "NEW".
- 4) Draw another edge detection box around the second angular edge to be located, as shown

**NOTE:** When drawing edge detection boxes for angular edges, make certain to draw the box only over the angle to be located – not covering any adjacent features.

## Measuring an Angle on the KELCH KENOVA measure line VHE / VC

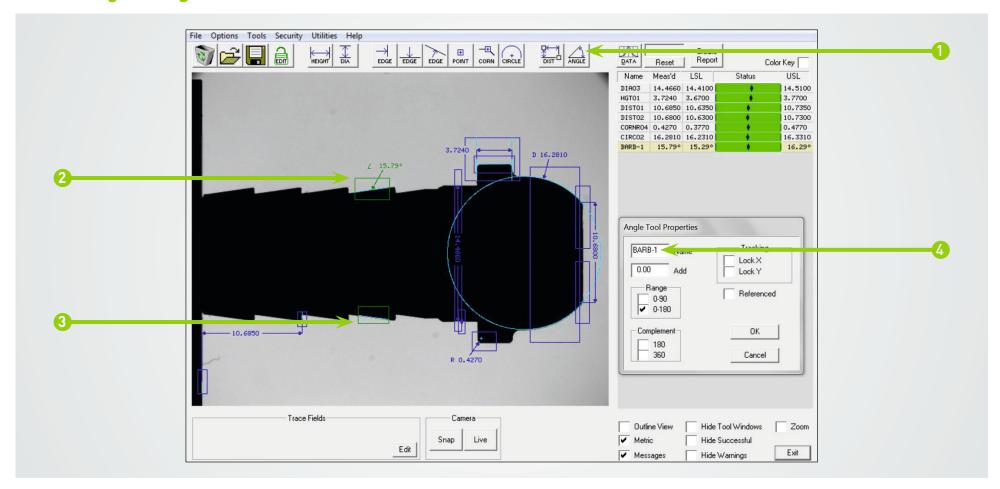

## Step #12 - Measure Angle

- 1) Left click on the Angle Tool  $\[ \]$  . The cursor will appear with "1 EDGE".
- 2) Left click on first angular edge box; the cursor will then appear with "2 EDGE".
- 3) Left click on the other angular edge box to get the relative angle measurement.
- 4) Right click and select "Angle Properties". Change the tool name to BARB-1. Click OK.
- 5) Right click, and then select "Tolerance". Enter 16.00 in Nominal and 2.00 in +/- Tol. Click OK.

**NOTE:** The angle measurement points to the first edge selected, and the angle can be measured relative to any other edge (Horizontal, Vertical, or Angular).

# Saving the Program on the KELCH KENOVA measure line VHE / VC

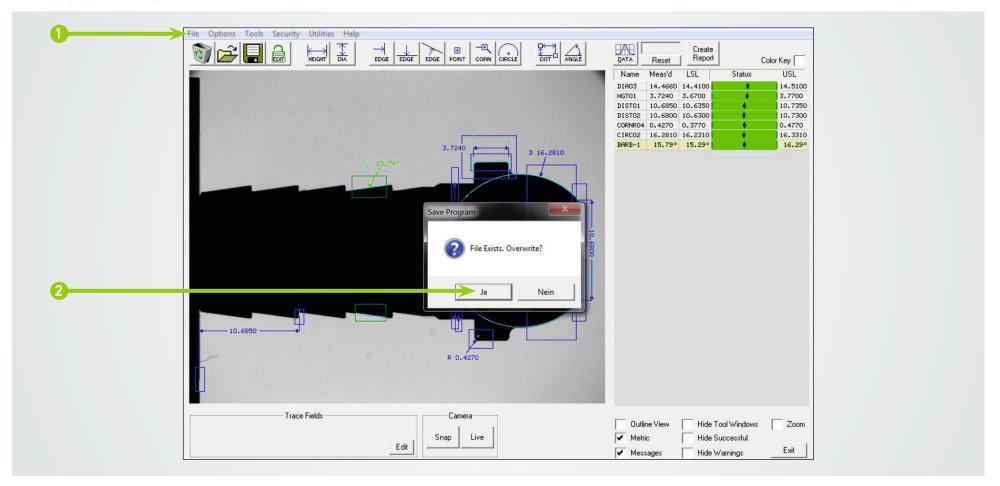

# Step #13 - Save Program

- 1) Save the program by clicking "File", then "Save".
  You can also Click the Save Icon .
- 2) Since this program was previously saved, a dialog box will ask you to confirm saving over the previous program file. Click "Yes" to save the current program and overwrite the existing.

# Storing Data on the KELCH KENOVA measure line VHE / VC

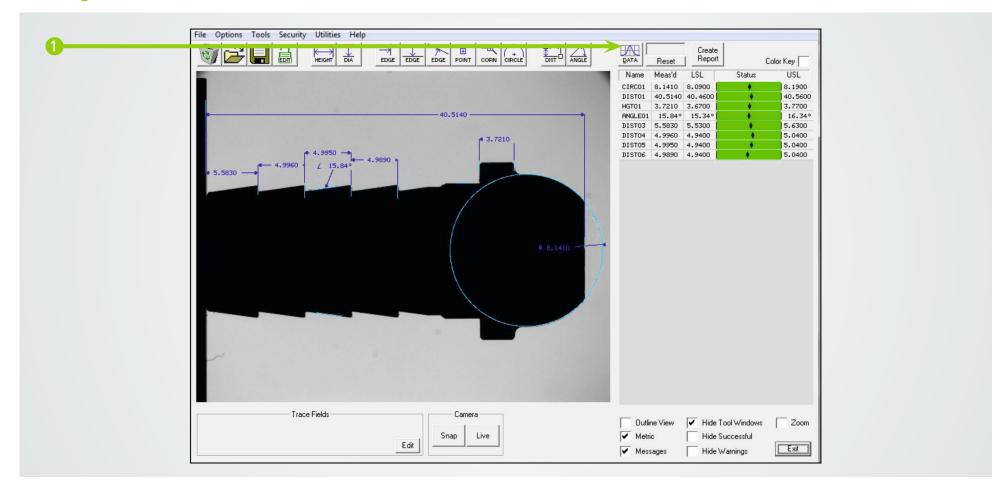

# Step #14 - Store Data

- 1) Left click the Data Icon to store the measurements on the VHE / VC.
- 2) A dialog box will appear confirming that your measurements were successfully stored.
- 3) Repeat step 1 for each measurement.

# Running Reports on the KELCH KENOVA measure line VHE / VC

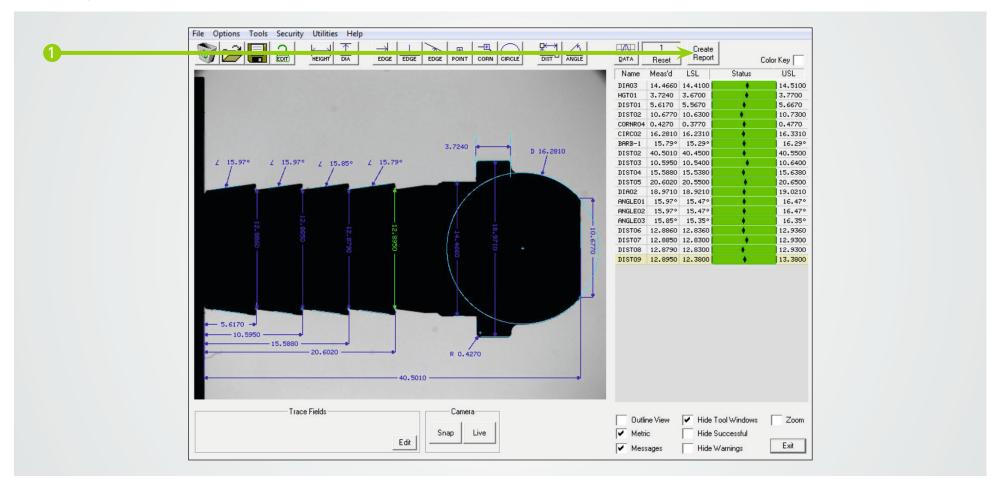

# Step #15 - Run Report

1) Click the Create Report button to launch into the OASIS Inspection Report.

# **KELCH KENOVA** measure line VHE / VC Inspection Report

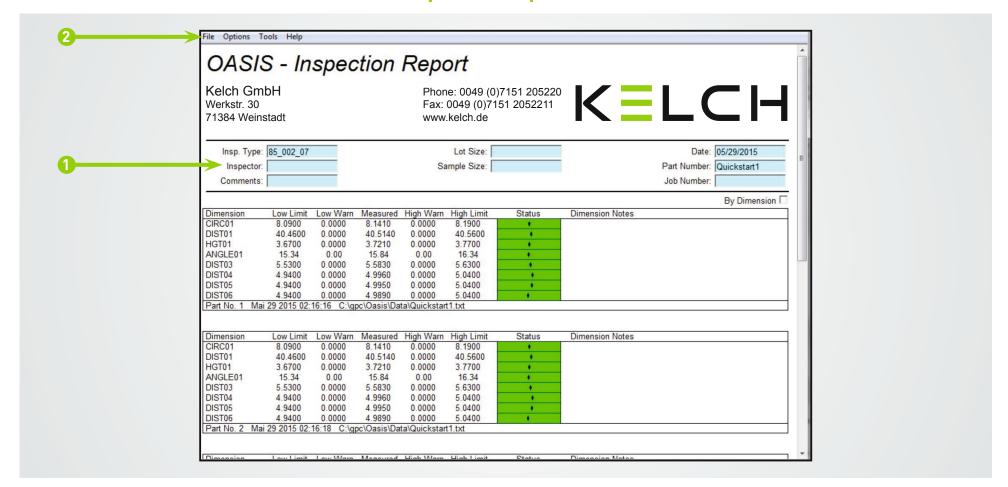

### **Inspection Report**

This image shows the VHE / VC Inspection Report created from Step #15. To save this report:

- 1) Fill in all information you need.
- 2) Store the report under "File".
- 3) Left click "Save Inspection Report / Exit".

## **Complete Program**

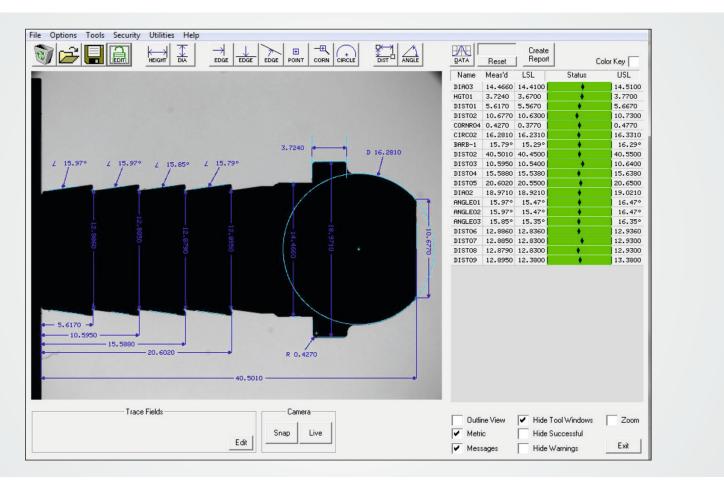

# Congratulations!

In the previous steps, you've created an OASIS part program, saved it for future use, measured your first part and created an inspection report. If you continue with all the features on the part, your completed OASIS measurement program might look like this.

**NOTE:** Dimensions in green are good; red are measurements that are outside of tolerances.

# **Company and product information**

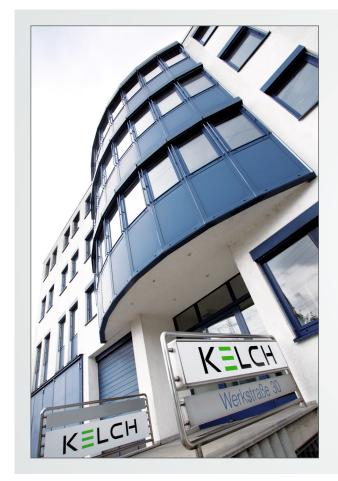

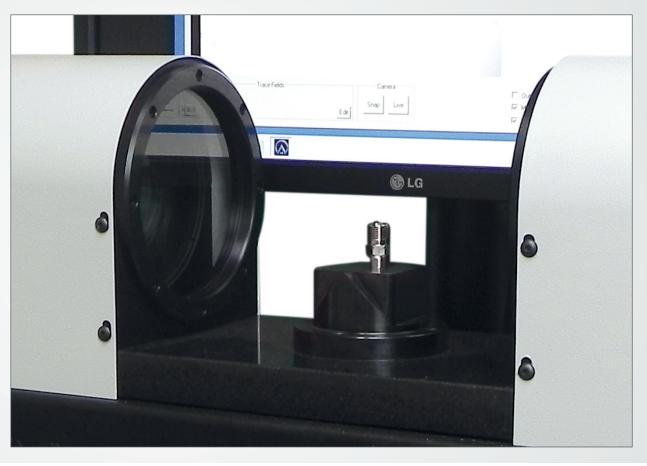

#### Kelch GmbH

Kelch GmbH, based in Weinstadt near Stuttgart, offers peripherals and services for manufacturers and users of machine tools for cutting processes. With over 100 employees, the company generates annual revenue of approx. €13 million. As a 100%-owned subsidiary of Harbin Measuring & Cutting Tool Group Co., Ltd. (HMCT), Harbin/China, Kelch belongs to China General Technology (Group) Holding Co., Ltd. (Genertec), Beijing. Genertec is represented in 100 countries world-

wide, with 45,000 employees in 51 companies. Kelch GmbH acts as the technology centre for the international business group in Europe. Kelch develops, manufactures and markets tool holders, cleaning devices, shrinking devices, presetters, as well as measuring machines, and also offers tool management services.

More information at http://www.kelch.de .

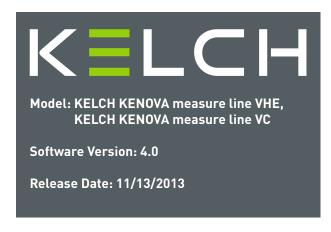

www.kelch.de

# KELCH